## Classroom Technology - Library TV Studio/AS204

This document will demonstrate how to use the audiovisual equipment in the Library TV studio and AS204 classroom.

- Equipment
- Using the Touch Panel
- Additional Support

## **Equipment**

These rooms are equipped with the following equipment:

- Projector
- Windows computer
- Mouse and Keyboard
- Apple TV
- Sound through Ceiling/Wall Speakers

## **Using the Touch Panel**

- When walking into the space, the touch panel is located near the teacher's computer.
  - o If the device has been powered off and is on the login screen, tap the "Monitor Mode" link.
  - If the device is already on the preview screen, you can simply select your input option by tapping the preview screen.

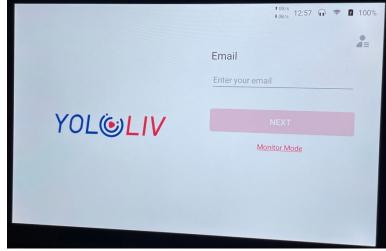

• On the next screen, you should see both the computer and Apple TV inputs showing on the left side.

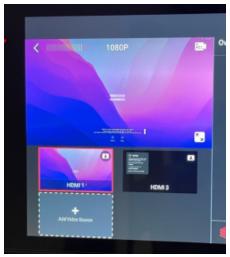

In order to have the video showing, tap on the cog wheel in the lower-right corner of the screen.

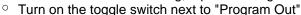

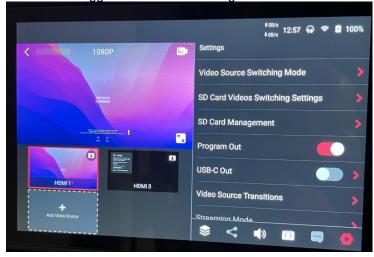

- Tap on the preview window below the large view to select the input you want to show.
  - HDMI 1 (Computer)
    - The computer is located on the teacher's desk in the classroom.
  - HDMI 2 (Apple TV)
    - If the Apple TV video is not showing, use the remote on the desk to wake up the device.
- After the computer screen is displayed, enter your username and password to log in.
  - o If using Zoom, select the Microsoft LifeChat or Dell Monitor webcam

## **Additional Support**

• If you require additional support for the technology in this space, you can call 561-237-7979 or email supports ervices@lynn.edu.